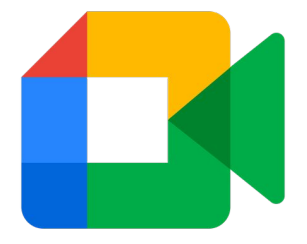

# How to Join a Video Meeting Using a Nickname

Step-by-Step Instructions for Students

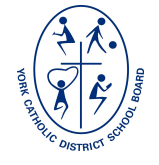

# **STEP 1:** Open *Google Meet*

After signing in to your @ycdsbk12.ca G Suite account, open Google Meet.

### Through the G Suite 'waffle' **OR** Go to meet.google.com

meet.google.com

 $\bullet$ 

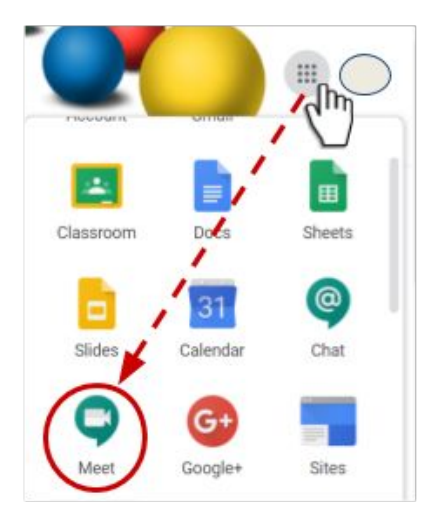

## **STEP 2:** Join a meeting

At the time of the meeting/class, enter the nickname that was provided to you by your teacher. Then, click on "Join".

#### Secure video conferencing for everyone

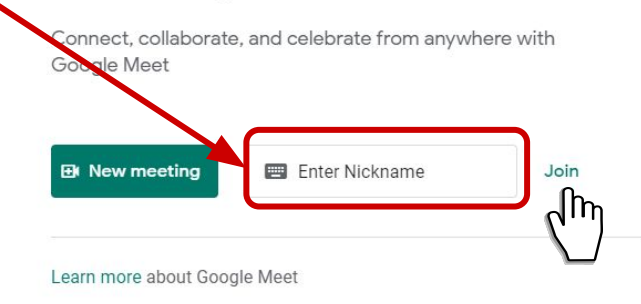

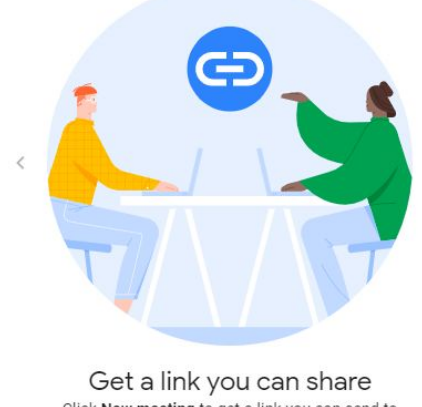

Click New meeting to get a link you can send to people you want to meet with

 $0.010$ 

# **STEP 3: Allow Meet to use your microphone** and camera (if prompted)

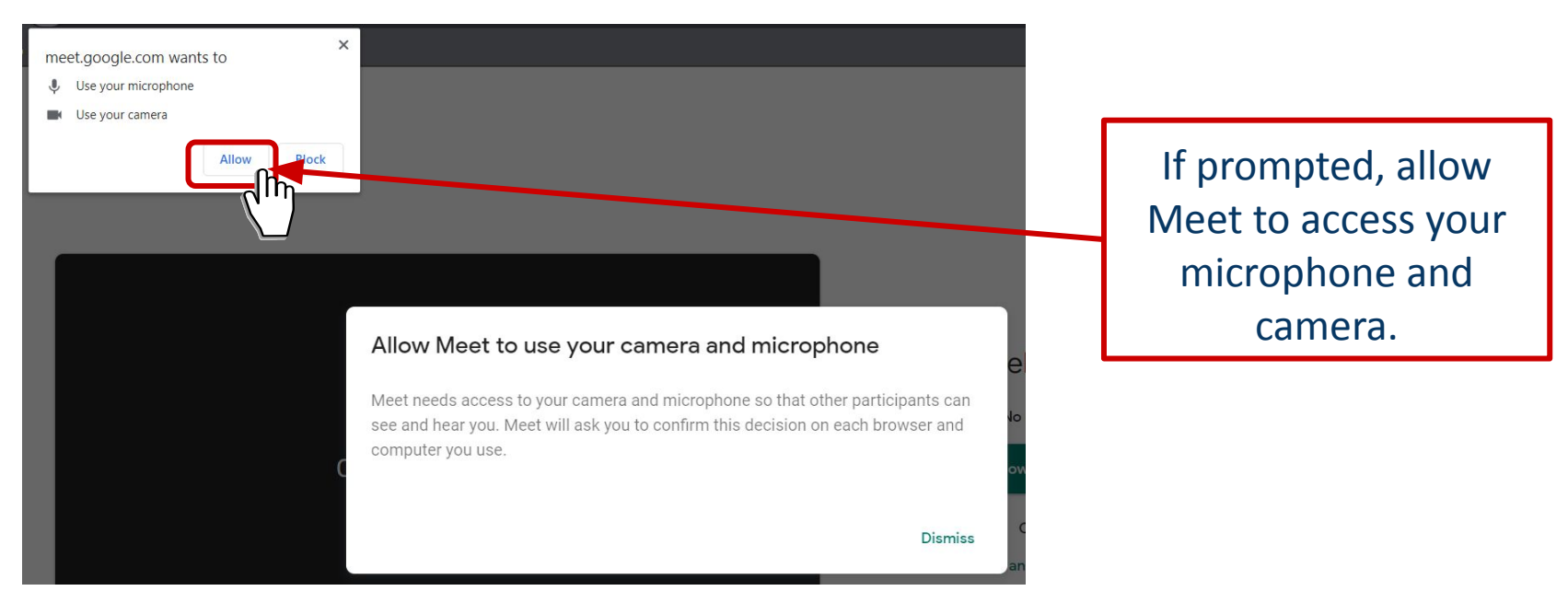

# **STEP 4: Turn on/off your microphone** and/or camera

Click on the microphone and camera icons to turn them on/off. When they are red, they are turned off.

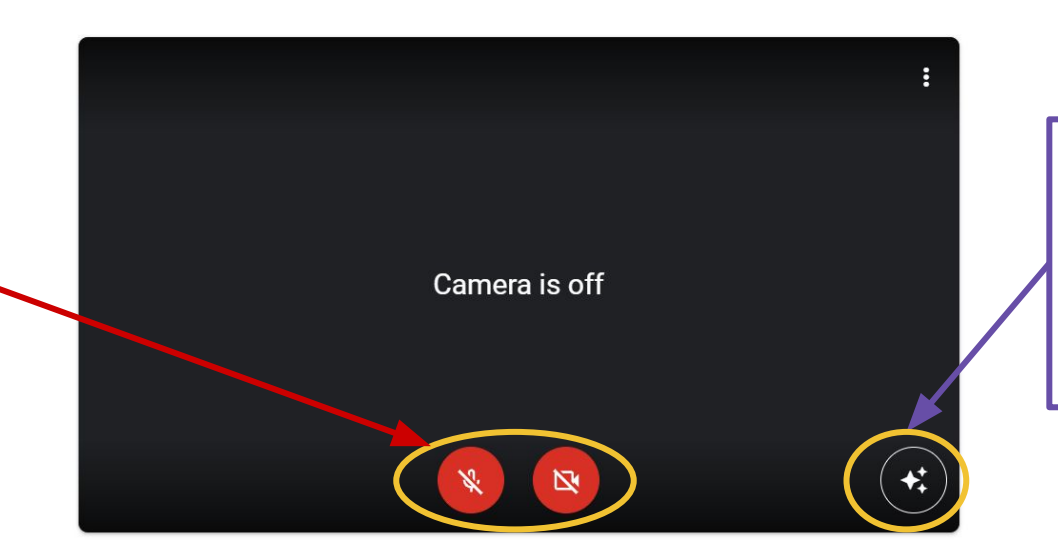

Click on this button to change the background.

## **STEP 5: Join the video meeting**

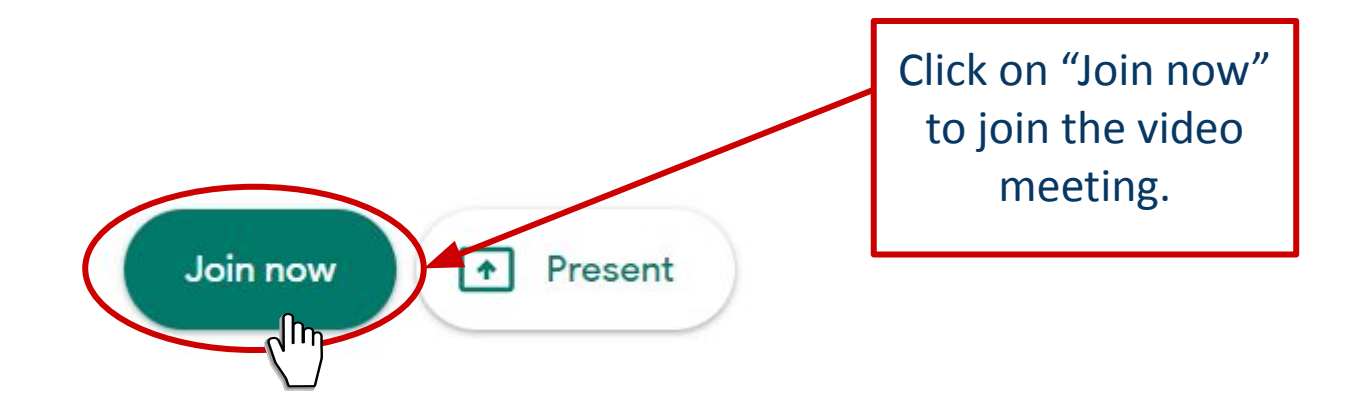